Setting up the tutorial for Canvas™ 7

- 1. First create a new illustration document: File > New > Illustration
- 2. Next, save the file in Canvas format: File > Save As > myfile.cnv
- 

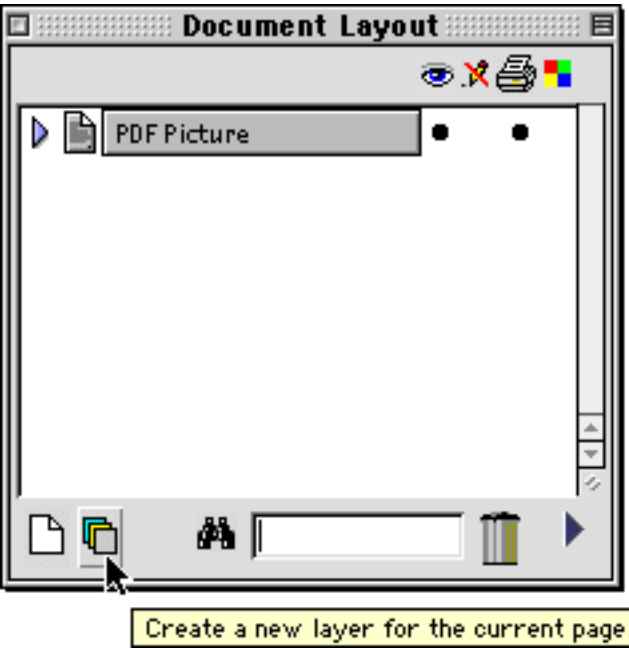

7. Place a bullet in the locked column of Layer 1 to prevent editing the layer

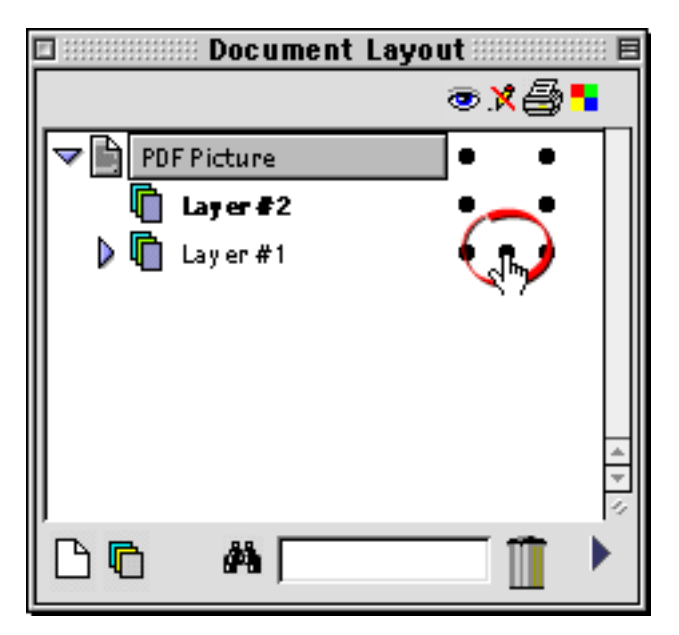

- 3. Next, place the tutorial pdf on the page: File > Place > tem1cnv.pdf
- 4. Open the Document layout palette: Layout > Document Layout
- 5. Click the Add Layer button once to add a new layer. 6. Click twirl down (Mac®) or plus sign (Windows®) to expand layers.

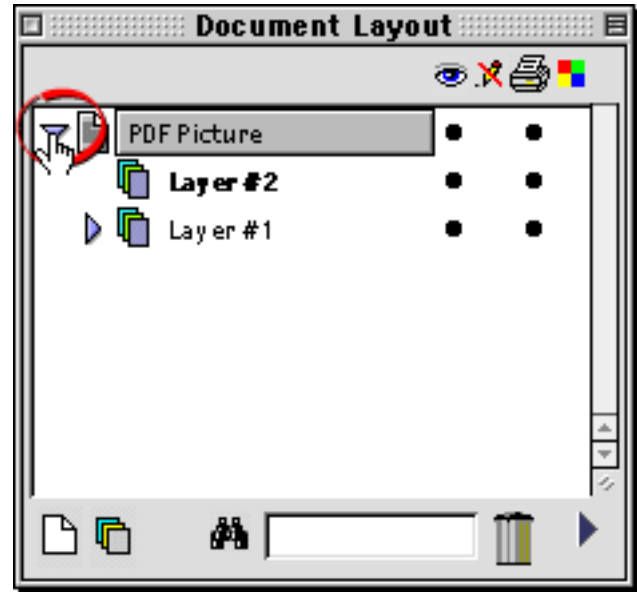

8. Click Layer 2 to activate it.

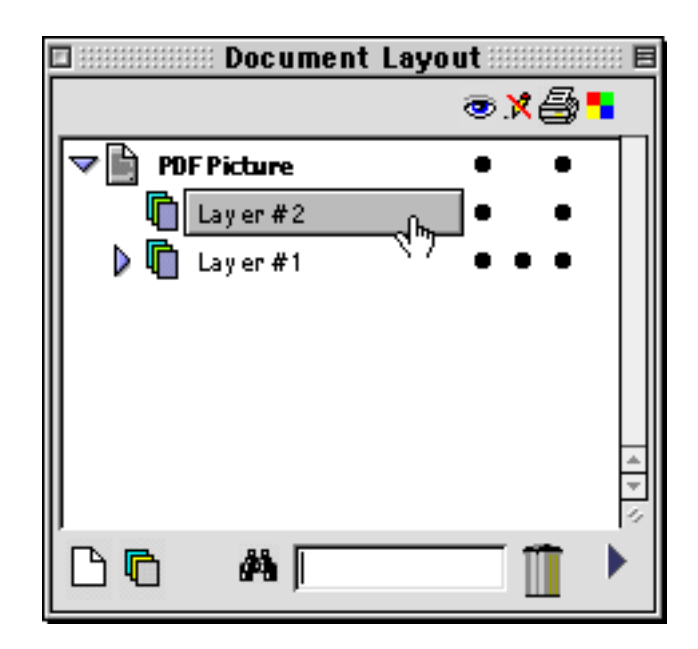

Canvas is a trademark of Deneba Systems Inc.

Setting up the tutorial for Canvas™ 5 / 6

- 1. First create a new illustration document: File > New > Illustration
- 2. Next, save the file in Canvas format: File > Save As > myfile.cnv
- 3. Next, place the tutorial pdf on the page: File > Place > tem1cnv.pdf

Setting up the tutorial for Canvas™ 6

- 4. Open the Document layout palette: Layout > Document Layout
- 7. Click plus sign to expand layers. Then click to place a bullet in the locked column of Layer 1 8. Click Layer 2 to activate it.

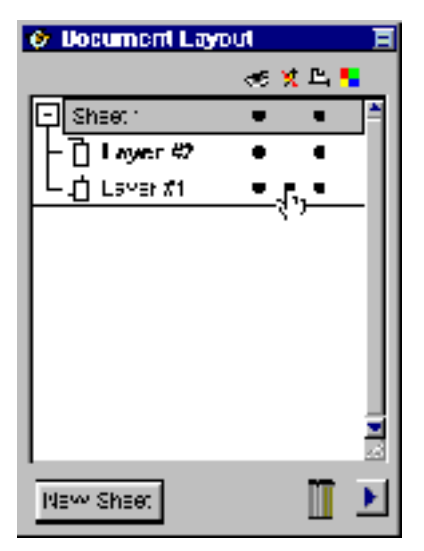

Setting up the tutorial for Canvas<sup>™</sup> 5

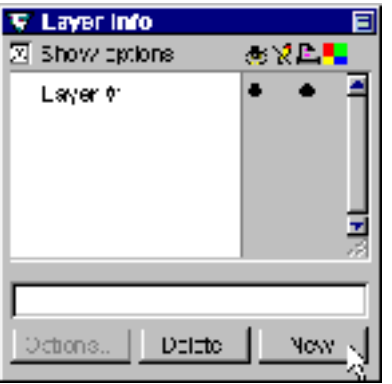

Canvas is a trademark of Deneba Systems Inc.

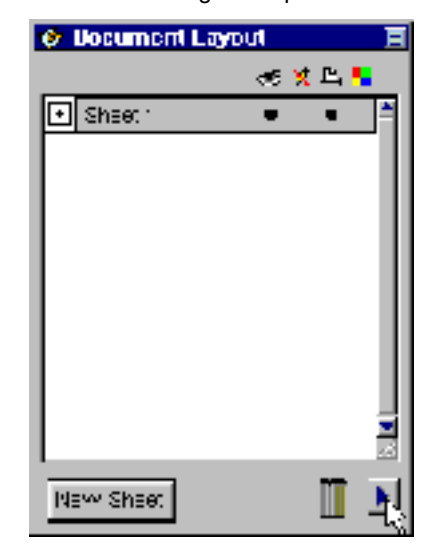

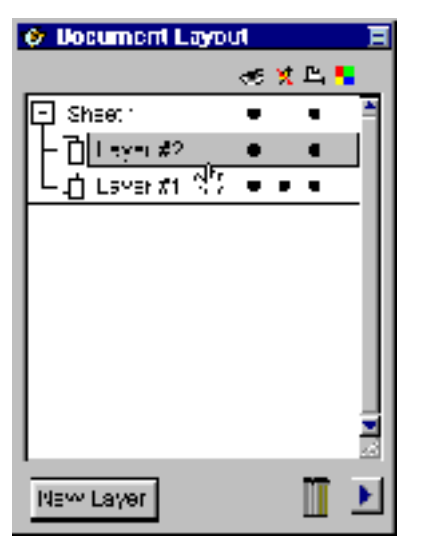

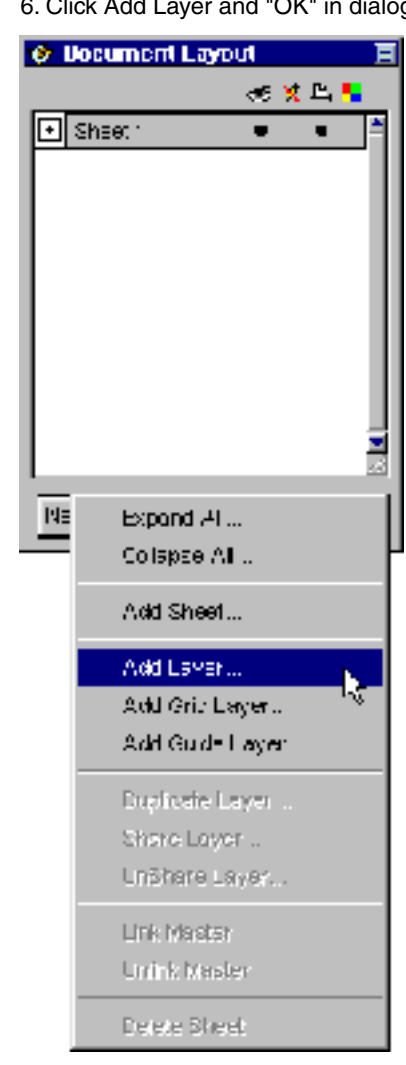

- 4. Open the Document layout palette: Layout > Layers > Layer Info
- 5. Click "New" to add a layer **6. Click the locked column in Layer 1** 7. Click Layer 2 to activate it

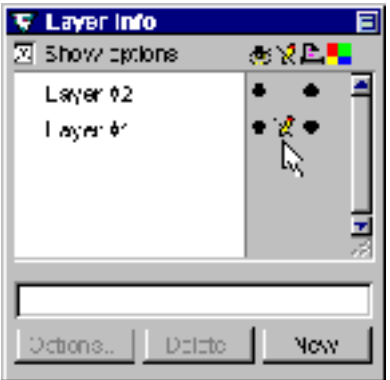

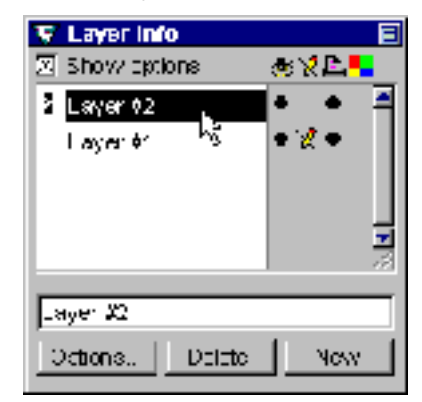

Template Setup - For Deneba Canvas™ 5 / 6 setupcnv.pdf © 1999, By Mike Doughty, All Rights Reserved setupcnv.pdf All other trademarks are property of their respective owners

5. Click the triangle for options 6. Click Add Layer and "OK" in dialog